# **Co to są Foldery publiczne (Public folders) i jak z nich korzystać?**

## **W tym dokumencie znajdziesz:**

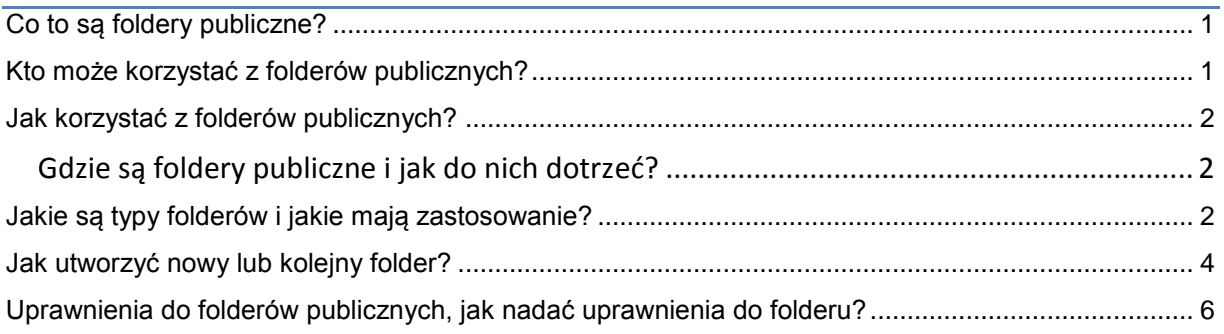

## <span id="page-0-0"></span>**Co to są foldery publiczne?**

Foldery publiczne to wydzielone miejsce na serwerze HostedExchange.pl służące do przechowywania informacji dostępnych dla pracowników Twojej firmy. Mogą się tam znajdować wiadomości, niewielkie pliki, oraz wspólne kalendarze i foldery z kontaktami. Foldery publiczne to nie kolejna skrzynka pocztowa, lecz zupełnie oddzielne, dodatkowe miejsce na serwerze, do którego może mieć dostęp każdy posiadacz skrzynki HostedExchange.pl w danej firmie. Każda wirtualna firma ma własne foldery publiczne i nie ma dostępu do folderów innych klientów.

## <span id="page-0-1"></span>**Kto może korzystać z folderów publicznych?**

Każdy użytkownik posiadający skrzynkę HostedExchange.pl może korzystać z folderów publicznych wirtualnej firmy, której jest członkiem. Dostęp do konkretnych folderów może zostać ograniczony przez administratora wirtualnej firmy, ponieważ to on zakłada foldery, a następnie nadaje odpowiednie uprawnienia.

## <span id="page-1-0"></span>**Jak korzystać z folderów publicznych?**

### <span id="page-1-1"></span>**Gdzie są foldery publiczne i jak do nich dotrzeć?**

Foldery publiczne możesz znaleźć w Outlooku, klikając na ikonę Lista folderów

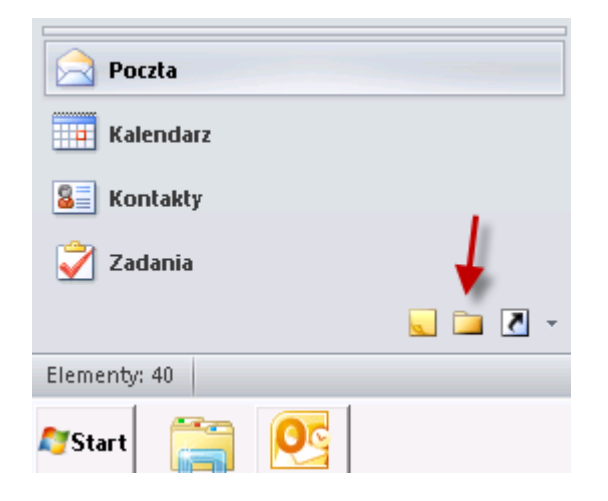

Następnie należy rozwinąć drzewo folderów publicznych.

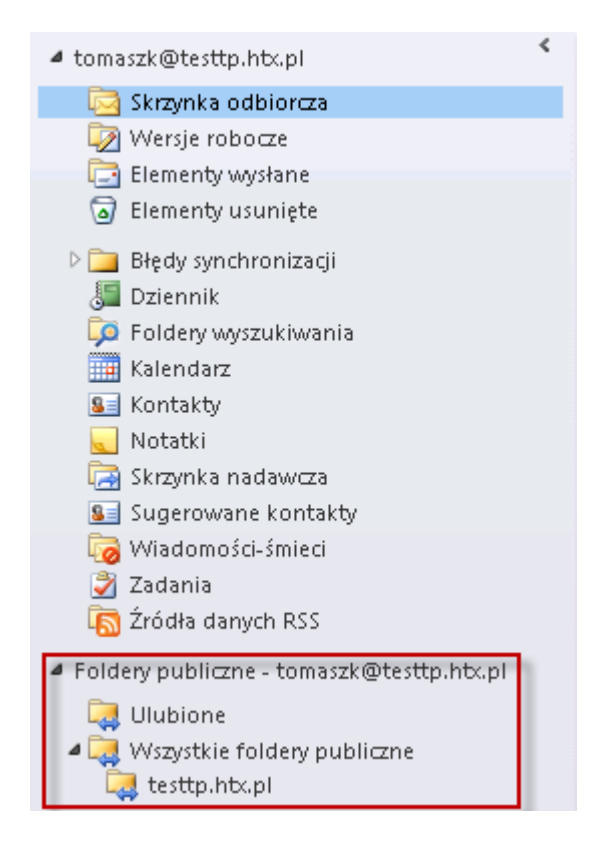

## <span id="page-1-2"></span>**Jakie są typy folderów i jakie mają zastosowanie?**

Foldery publiczne mogą być:

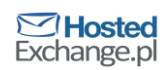

**Kalendarzem** - przykładowo można utworzyć specjalny kalendarz (lub wiele kalendarzy), do którego będzie miała dostęp wyłącznie grupa pracowników uczestniczących w danym projekcie; można utworzyć kalendarz zajętości zasobu takiego jak, np. sala konferencyjna.

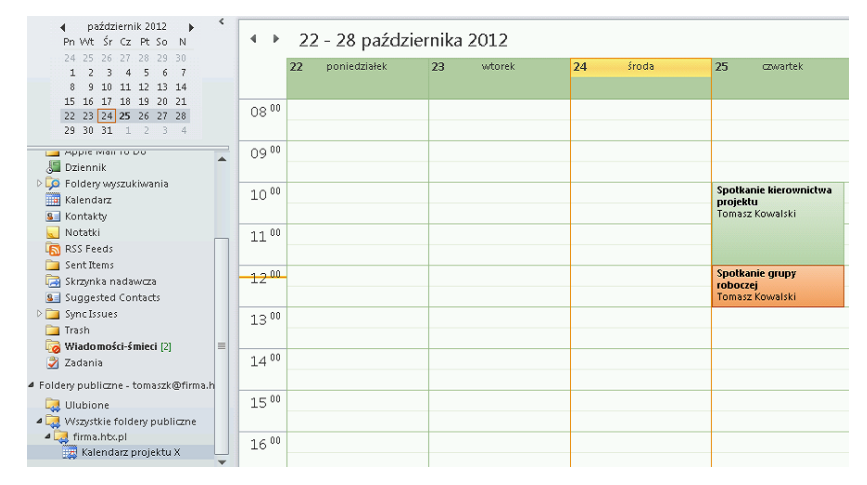

**Kontaktami -** w folderach typu kontakt gromadzone są wizytówki firm, kontakty. W ten

sposób można utworzyć np. zbiór wizytówek kontrahentów firmy.

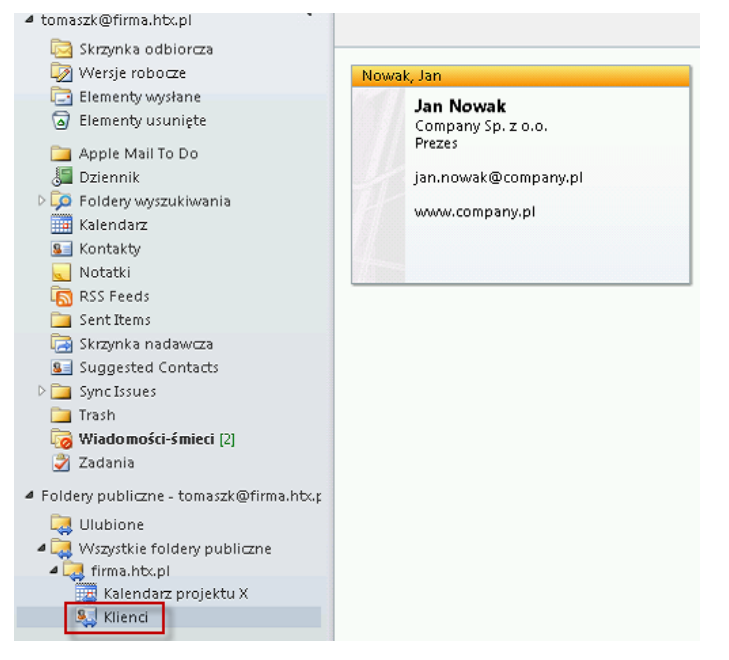

Dodatkowo folder typu Kontakt można dodać w Outlooku jako kolejną książkę adresową i w ten sposób łatwo tworzyć, zarządzać i utrzymywać wspólne listy kontaktów.

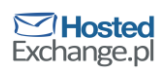

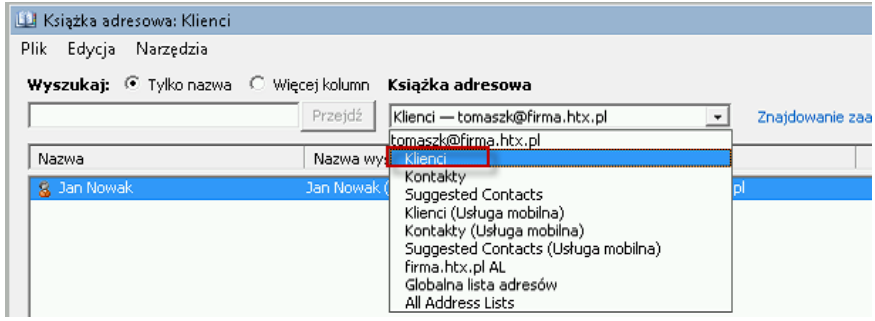

Żeby dodać folder typu kontakt jako kolejną książkę adresową należy :

Kliknąć prawym przyciskiem myszy na folderze typu kontakt

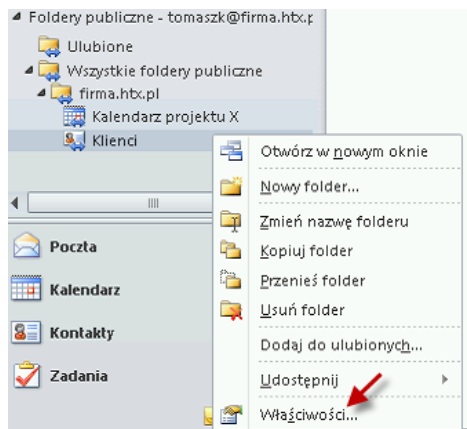

Przejść na zakładkę Książka adresowa Outlook, a następnie zaznaczyć opcję "Pokazuj ten folder jako Książkę adresową poczty e-mail"

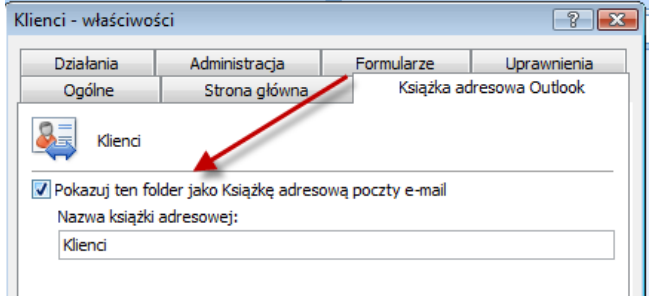

**Elementami typu poczta -** do takiego folderu można przenosić lub kopiować, np. ważną korespondencję, która powinna być udostępniona określonej grupie pracowników.

#### **Dziennikiem**

### **Zbiorem notatek**

<span id="page-3-0"></span>**Zadaniami**

## **Jak utworzyć nowy lub kolejny folder?**

Nowy folder może utworzyć administrator wirtualnej firmy. Tworzy go za pomocą swojego Outlooka. W tym celu należy:

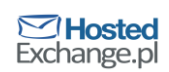

Uruchomić Microsoft Outlook na koncie z uprawnieniami administratora wirtualnej firmy.

Następnie przejść do folderów publicznych, rozwinąć *Wszystkie foldery publiczne*

i kliknąć na nazwie swojej wirtualnej firmy (w przykładzie poniżej firma.htx.pl).

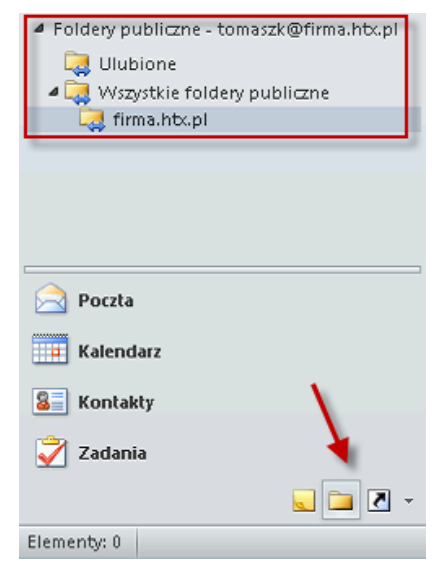

Kliknąć prawym przyciskiem myszy na nazwie folderu, np. firma.htx.pl i wybrać z menu

### **Nowy folder...**

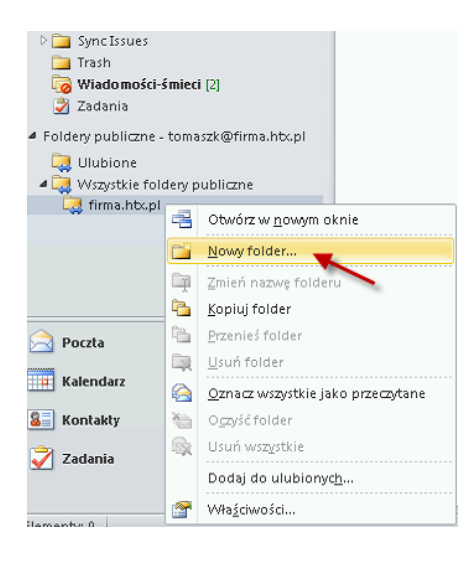

Nadać nazwę dla nowotworzonego folderu i wybrać jego typ. W zależności od wyboru utworzony zostanie folder kontaktów, kalendarz, zbiór notatek lub folder innego typu.

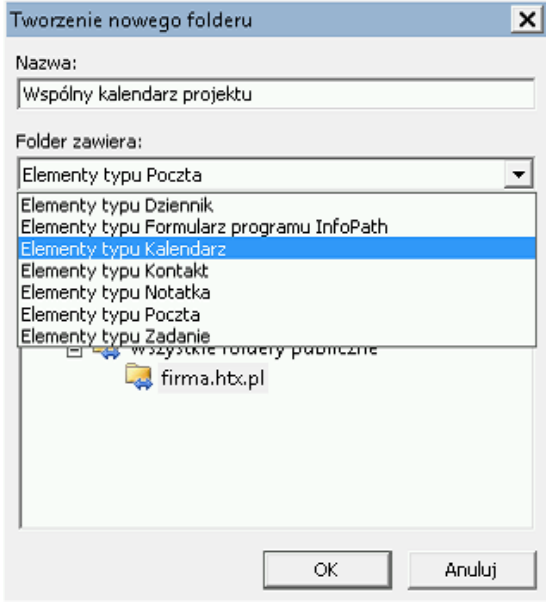

## <span id="page-5-0"></span>**Uprawnienia do folderów publicznych, jak nadać uprawnienia do folderu?**

Każdy użytkownik może tworzyć, edytować i usuwać dowolne e-maile lub kontakty w obrębie swojej skrzynki pocztowej. W przypadku Folderów publicznych jest inaczej. W związku z tym, że nie zawsze wszystkie osoby mogą lub powinny mieć pełen dostęp do informacji przechowywanych w folderach publicznych, został wprowadzony dodatkowy mechanizm kontroli dostępu.

Uprawnienia nadawane są na poziomie pojedynczego folderu i NIE SĄ automatycznie dziedziczone na jego podfoldery. Dlatego po utworzeniu każdego nowego podfolderu należy sprawdzić czy uprawnienia dostępu do niego są zgodne z wymaganiami osoby tworzącej ten folder.

Uprawnieniami zarządza administrator wirtualnej firmy. Każdy nowo utworzony folder ma domyślnie ustawione uprawnienia tak, by każdy pracownik firmy mógł utworzyć w folderze nowy element (spotkanie, nowy kontakt) i go zmienić. Może także usuwać własne wpisy i dokumenty.

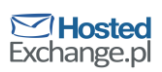

© Copyright 2012 dcs.pl Sp. z o.o. Wszelkie prawa zastrzeżone

Żeby zmienić uprawnienia administrator powinien wykonać następujące kroki:

Zalogować się do swojego Outlooka (kontem z uprawnieniami administratora wirtualnej

firmy)

Kliknąć prawym przyciskiem myszy na folder i wybrać **Udostępnij**, a następnie

**Uprawnienia do kalendarza.**

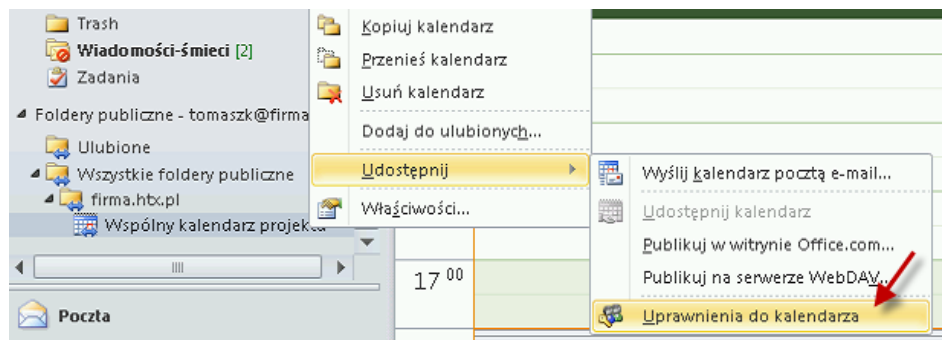

Dodać do listy nową osobę lub zaznaczyć już istniejącą a następnie zmienić poziom uprawnień tej osoby zaznaczając odpowiednie prawa (do odczytu, zapisu, usuwania itd.).

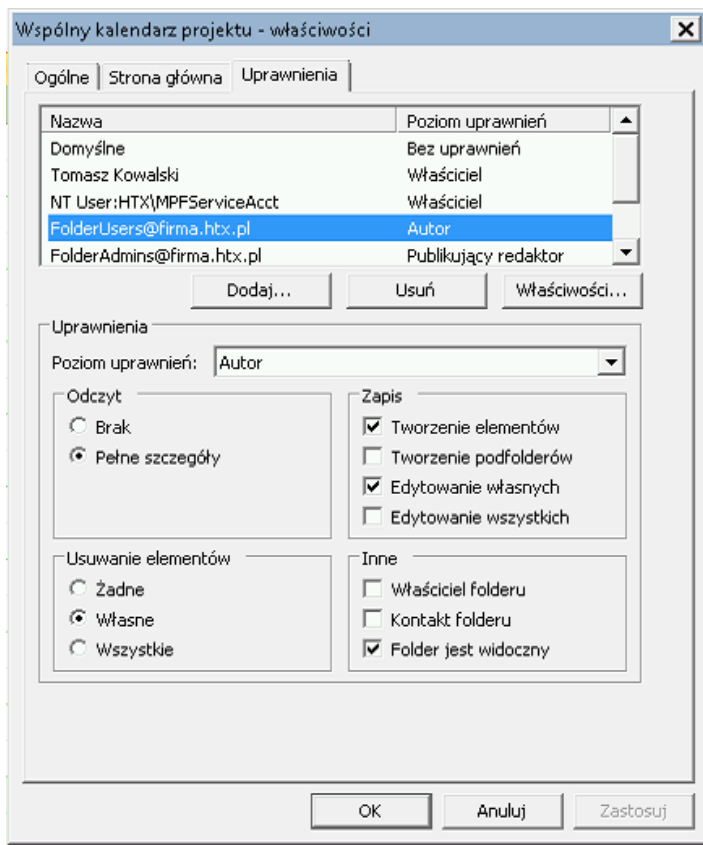

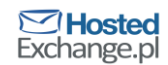

Na liście uprawnień każdego nowego folderu są dwie specjalne pozycje:

FolderUsers@nazwatwojejfirmy

FolderAdmins@nazwatwojejfirmy

Pierwsza zawiera wszystkich pracowników posiadających skrzynki w Twojej wirtualnej firmie. Druga zawiera wszystkich administratorów wirtualnej firmy. Obie grupy są aktualizowane automatycznie, tzn. jeśli założona zostanie nowa skrzynka, to trafi ona do listy FolderUsers@nazwatwojejfirmy dzięki czemu jej posiadacz uzyska uprawnienia dostępu do wszystkich folderów takie same jakie ma ta grupa. Dzięki temu nie ma konieczności ręcznego aktualizowania praw do folderów.

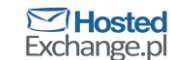